# **Allegro CX Field PC Release 1.07a**

# **Installation Instructions**

### **June 2007**

### **Enhancements**

Enhancements included in the Allegro CX Field PC operating system release 1.07a are as follows:

- Integration of the OS release 1.06 Battery Indicator Patch
- Integration of the Daylight Saving Time Change Patch
- Addition of 351 Microsoft QFE patches to the Windows CE .NET 4.2 operating system

**Note:** The MicroMonitor 2.01 and the Bluetooth Firmware Patch remain as separate installations available on our Allegro CX Software Downloads webpage.

http://www.junipersys.com/support/support.cfm?id=77

# **Required Tools**

Allegro CX Field PC Desktop computer with Microsoft Windows High-speed Internet connection Microsoft ActiveSync (not required in Microsoft Windows Vista) USB/ Power Dock or serial cable (for ActiveSync) Allegro Field PC Wall Charger 22 MB of storage space on the desktop computer and Allegro CX Field PC

# **Update Instructions**

### **IMPORTANT: Read the following before beginning the installation process.**

- **Replacing the operating system on your Field PC deletes files, data, and** software you have installed. Before installing the new operating system using this utility, please back up all files to the internal flash memory "C\_Drive" folder, a desktop computer, or an inserted memory card such as a Compact Flash (CF) card.
- **Ensure that you have sufficient power in the battery or that you are** connected to the Field PC wall charger before continuing.
- The Allegro cannot be resumed if it is suspended in the middle of the update process, so be sure to complete all steps in the update process once you begin.

To install the new operating system, please follow the instructions below.

1. Connect the Allegro CX to the desktop PC using Microsoft ActiveSync, or insert the flash memory (CF) card into the laptop computer.

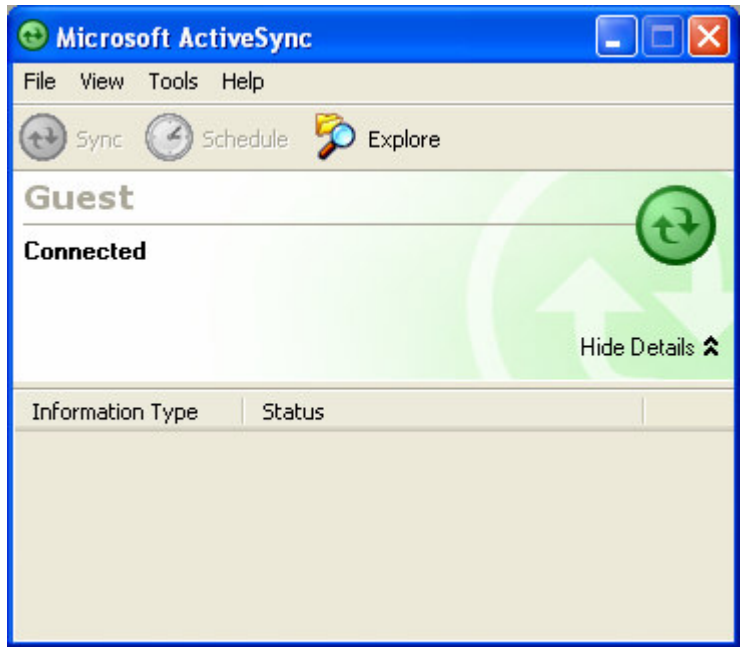

- 2. Download the update file from our Allegro CX Software Download webpage. If you have previously downloaded and extracted the install files, skip to step 8.
- 3. Save the "AllegroCX107a.exe" file on the desktop computer.
- 4. Double-click on the "AllegroCX107a.exe" filename to run it.
- 5. Follow the instructions that appear on the desktop computer to extract the update program.

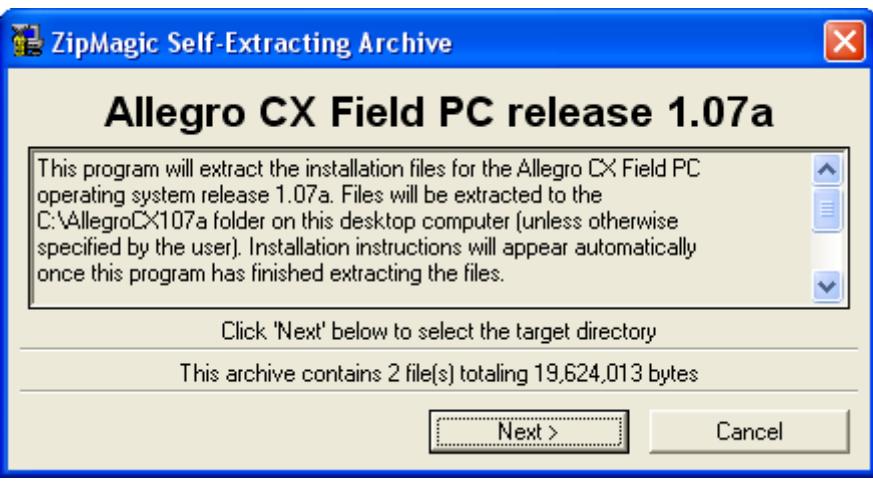

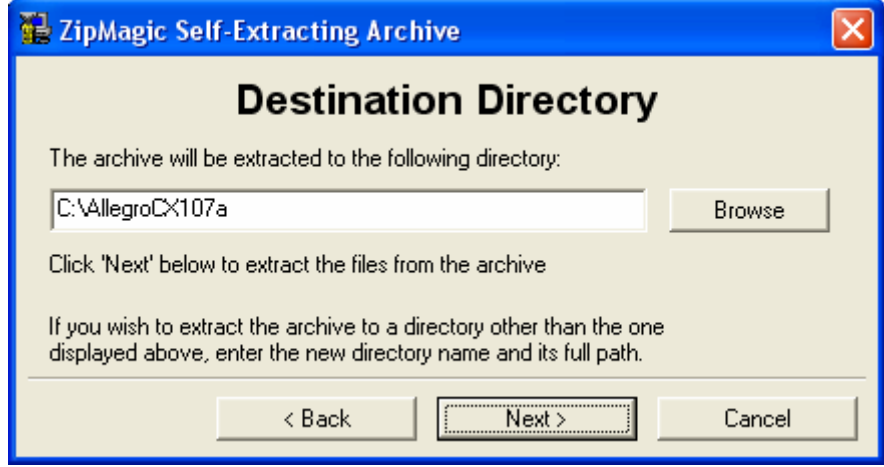

6. When you are asked to enter the Encryption Password, type "107" and then click OK to continue extracting the update program.

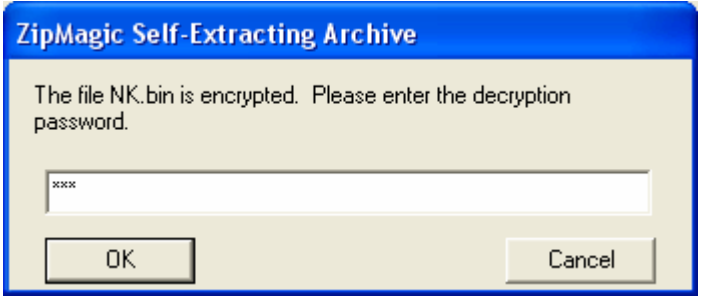

7. After the install files have been extracted, click on the Finish button. A PDF file containing these installation instructions appears on the screen. Minimize or close the second copy if needed.

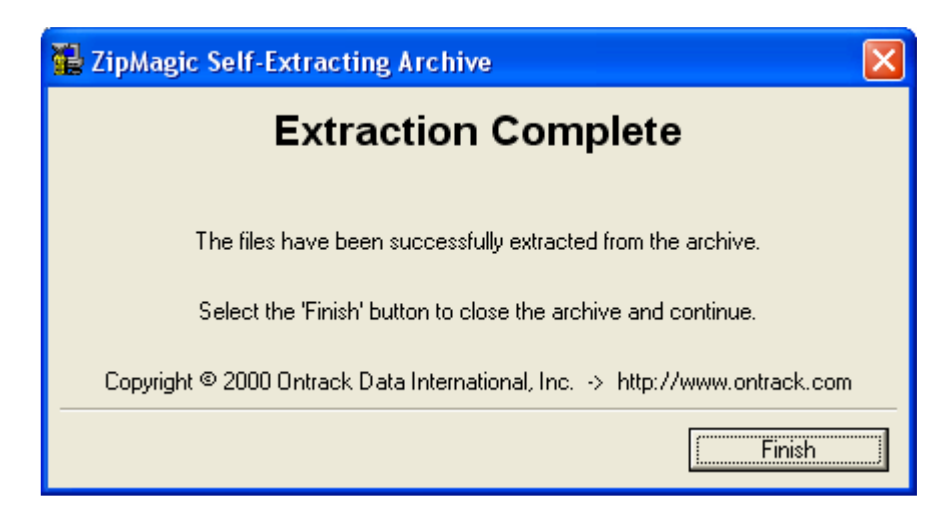

8. Using Windows Explorer on the desktop PC, navigate to the "C:\AllegroCX107a\" folder (or the user specified folder), highlight the "nk.bin" file, right-click on the file, and select Copy.

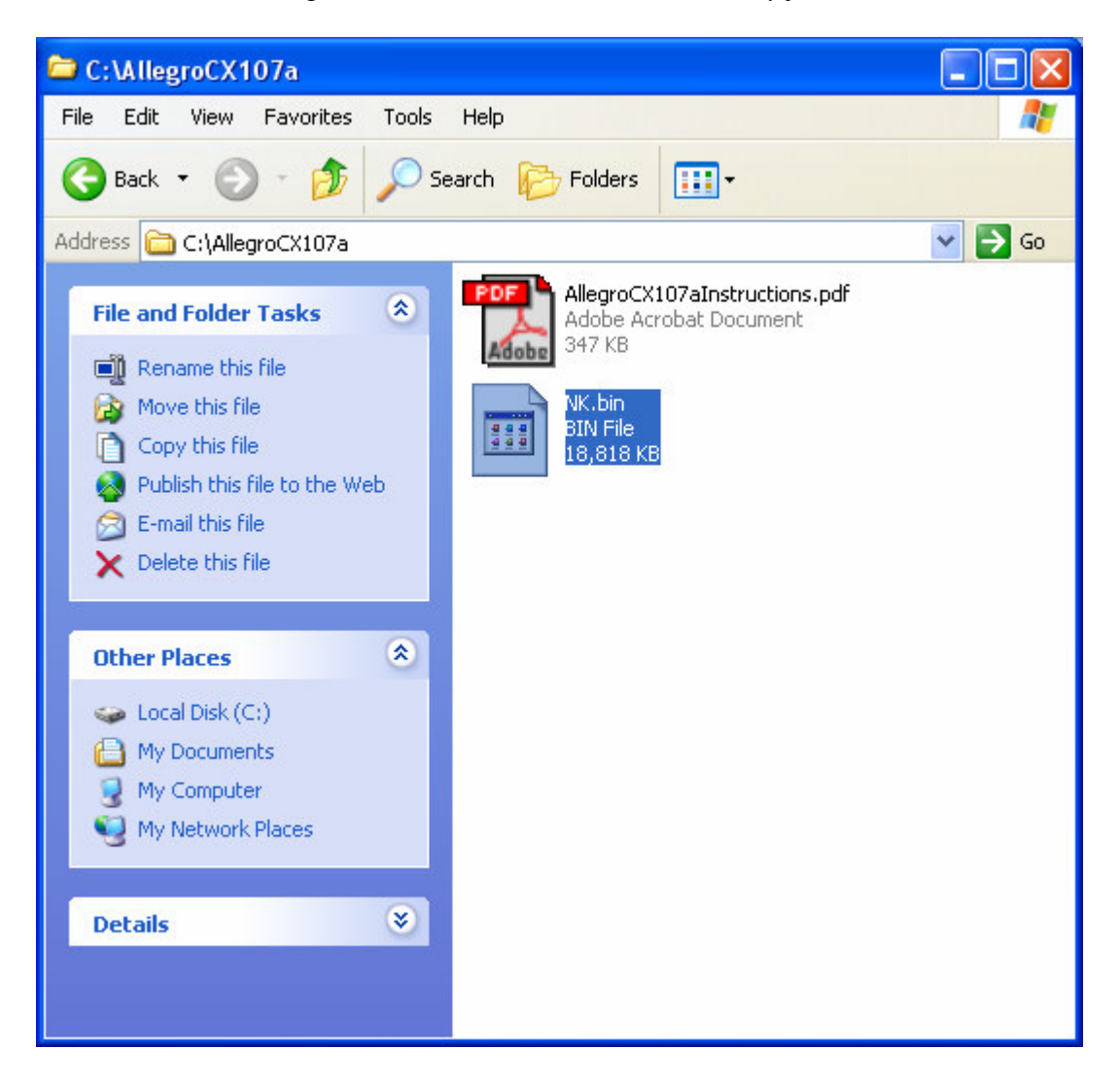

- 9. Do one of the following:
	- In the ActiveSync window on the desktop computer, click the *Explore* button, double-click on the "My Windows Mobile-Based Device" icon, and then the "C\_Drive" folder.
	- Open a new Windows Explorer window, double-click on "Mobile Device", "My Windows Mobile-Based Device" icon, and then the "C\_Drive" folder.
	- Navigate to the inserted flash memory (CF) card drive, paste the "NK.BIN" file, insert the card into the Allegro, double-tap on the "My Computer" icon on the Allegro, copy the "NK.BIN" file on the "Storage Card", and then open the "C\_Drive" folder.

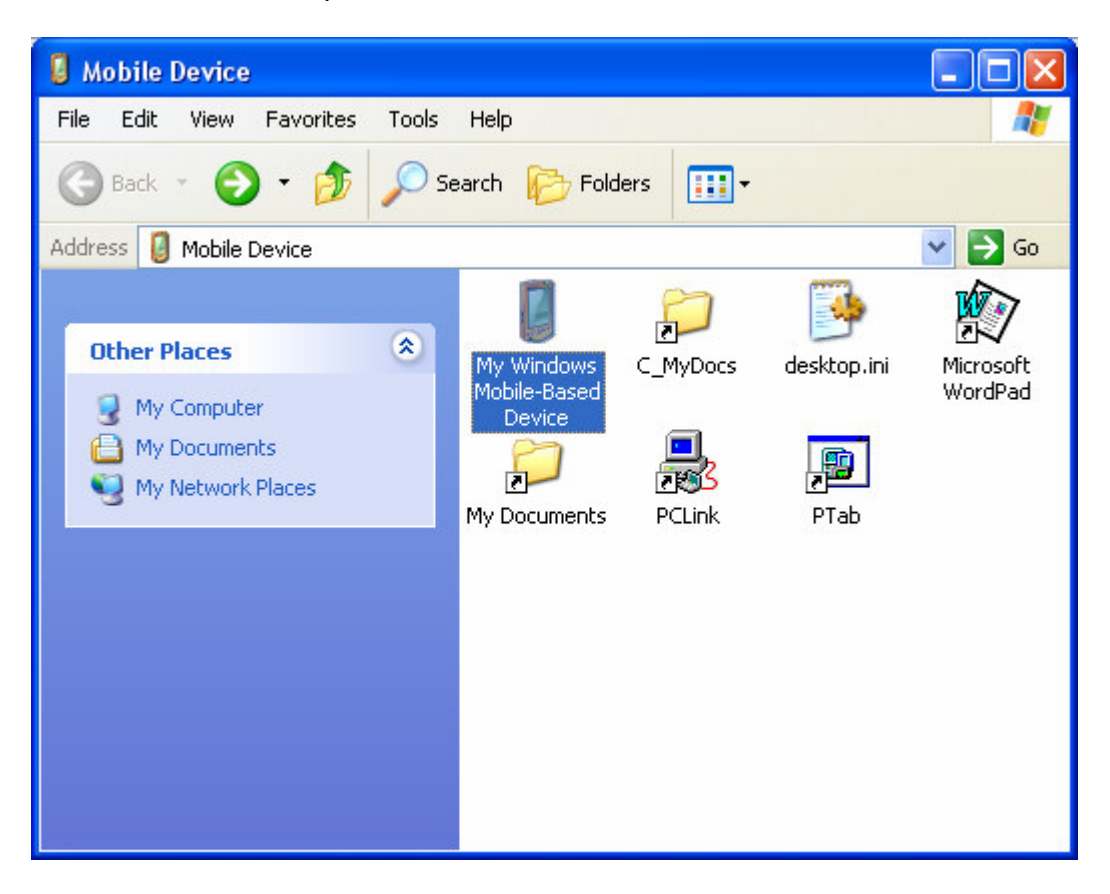

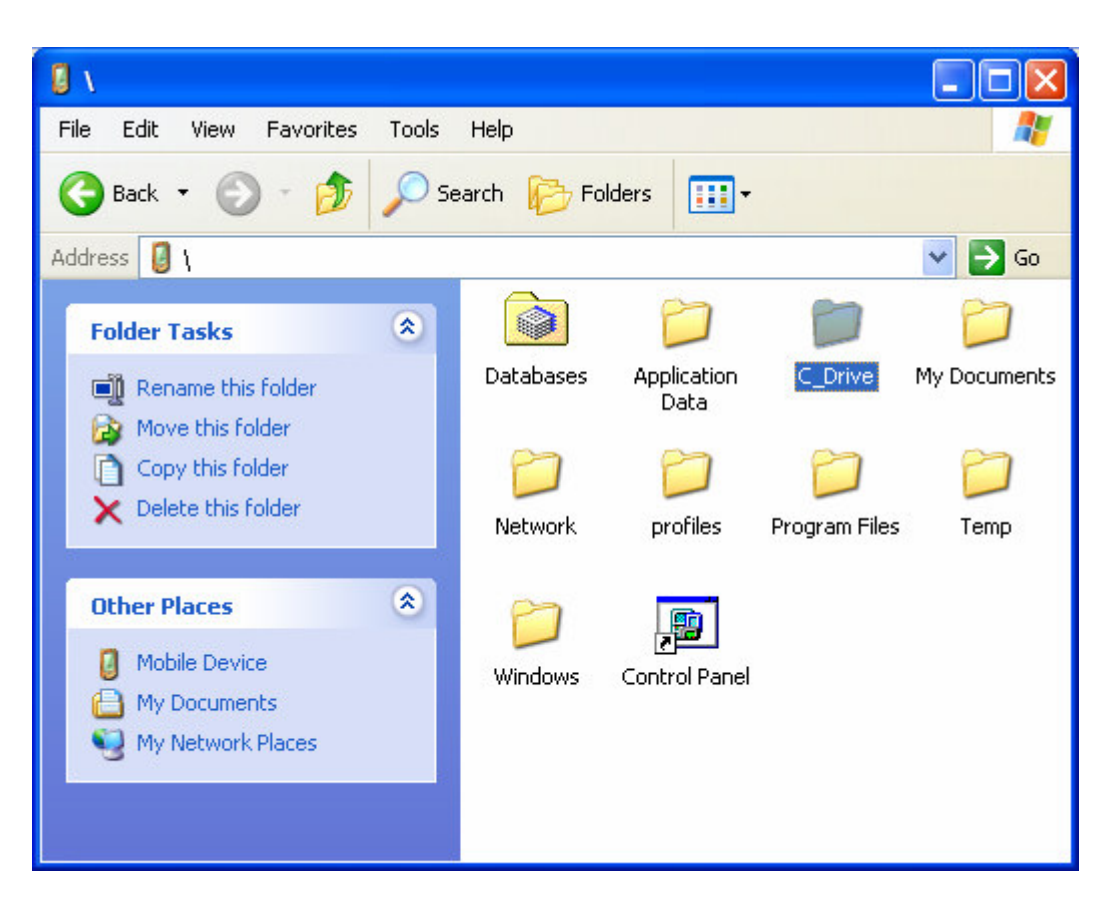

10. Select the Edit menu or right-click on a blank area in the Windows Explorer screen, and then select Paste.

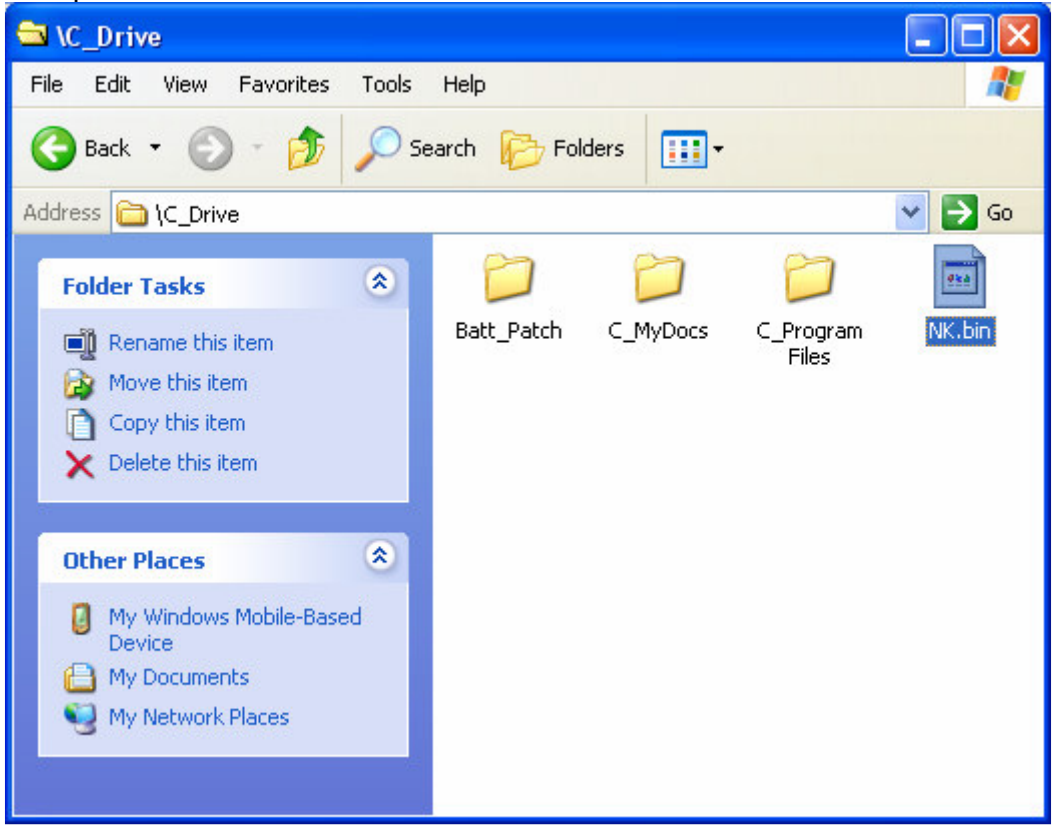

11. If a message appears on the Allegro CX or desktop PC asking to replace the existing "nk.bin" file (whether the date of the file is older or newer), select Yes.

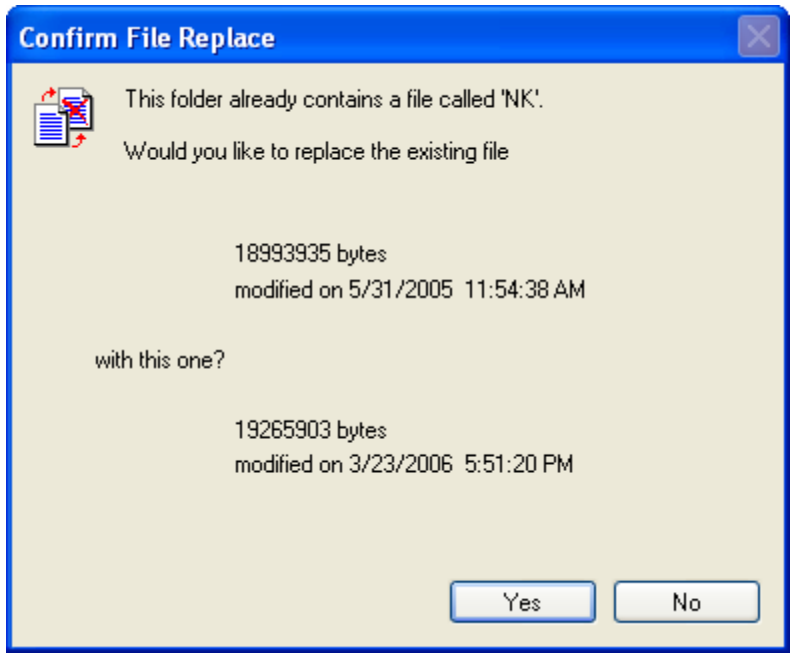

**Note:** If you have not already installed the MicroMonitor version 2.01 update (which was included with the OS release 1.06 update), please download and install it now from our Allegro CX Software Download webpage. If you are not sure, continue with the steps below.

- 12. The Allegro CX must be manually set to its factory settings to complete the update. Please follow these steps:
	- a. On the Field PC, double-tap on My Computer and then C Drive.
	- b. Tap on the View menu and then Options.
	- c. Uncheck the top three checkboxes used for hiding files, file extensions, and system files, and then tap OK.
	- d. Find and delete the "WinCeSys" folder on the C\_Drive by tapping File menu > Delete. (You may need to delete the sub-folders before you are allowed to delete the main "WinCeSys" folder.)
	- e. Click Yes when asked whether you want to permanently delete "WinCeSys".

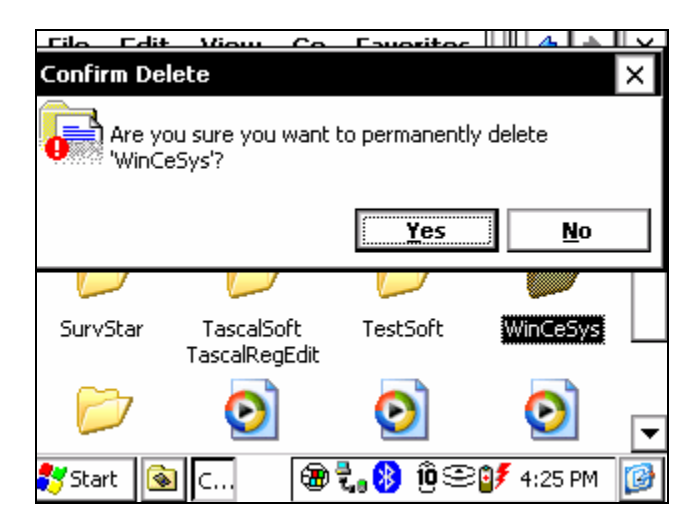

13. Set the Windows registry on the Allegro to Factory Defaults by tapping Start > Programs > Utilities > Set Factory Defaults.

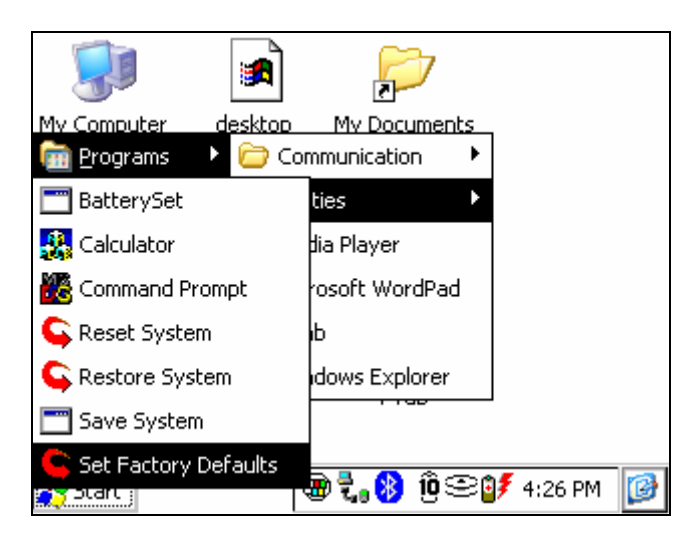

14. Tap YES when asked to verify that you want to continue with the procedure.

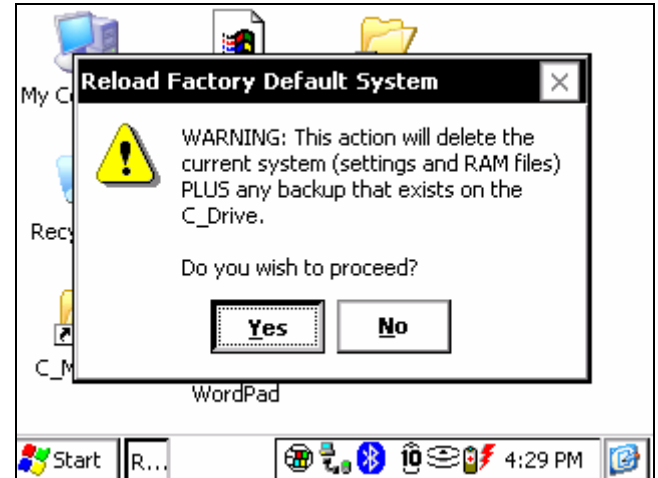

15. After the operating system has reloaded, follow the instructions on the screen for re-calibrating the touchscreen.

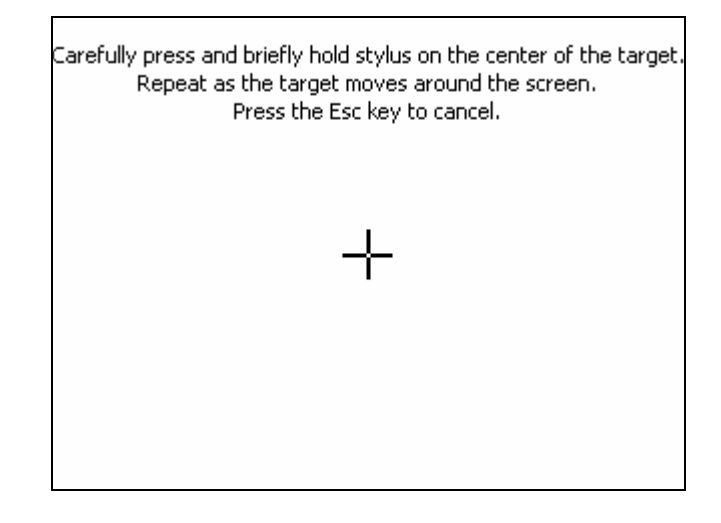

16. Tap OK on the "Persistent Storage" warning message, which is informing that the system has been restored to factory default settings.

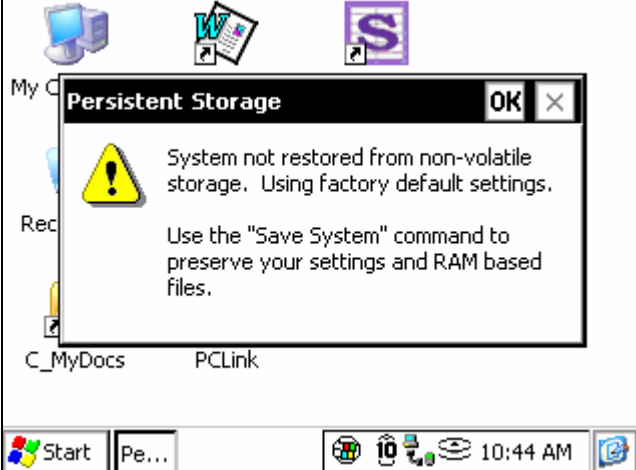

17. Enter the percent charge remaining in the battery. If you are not sure, select or type "10" percent, plug in the Allegro, and the battery should update to indicate full capacity (100 percent) within 20 minutes to 3 hours (depending on the amount of charge currently in the battery).

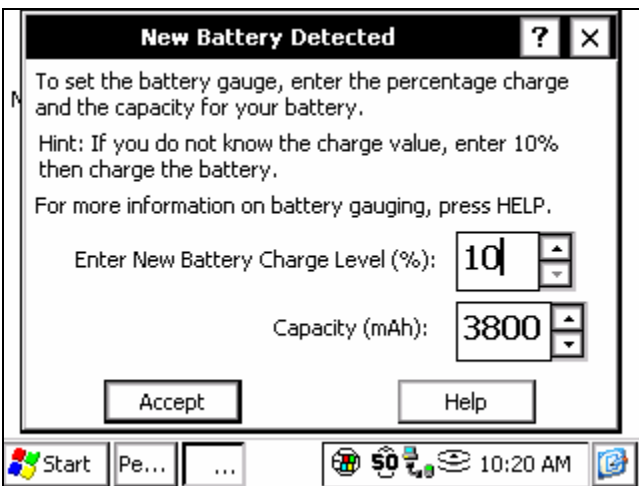

**Note:** If you receive a warning message stating that a newer version of the MicroMonitor needs to be installed, please download and install MicroMonitor version 2.01 from our Allegro CX Software Download webpage.

- 18. The new operating system install is now complete. To verify that the operating system has been successfully updated, follow these steps:
	- a. Tap Start > Settings > Control Panel.
	- b. Double-tap on the System icon.
	- c. Tap once on the Version tab. The version number in the release section should read "1.07a".

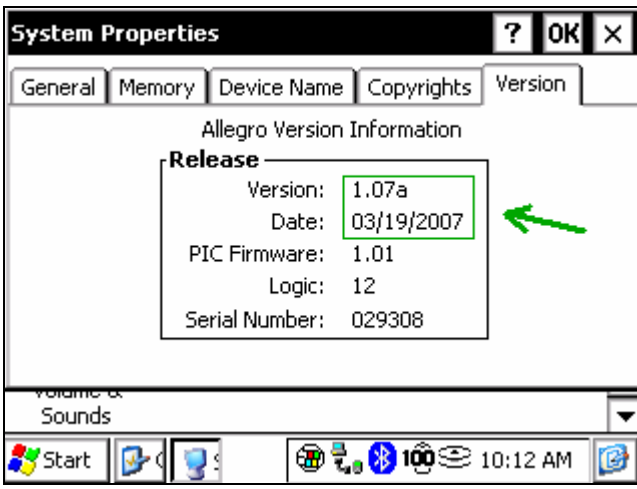

19. You will need to reinstall your applications and data. After doing so, we recommend that you perform a Save System. We also recommend that you reset the clock, hide and set the "NK.BIN" to read-only, and delete previous OS release patch and update files and folders. For instructions about each of these tasks, see the additional information section below.

# **Additional information**

#### **Re-install programs and application shortcuts**

You can re-install third-party software programs to the device and create a shortcut on the desktop by following these steps:

- 1. On the Allegro Field PC, locate the program executable file under My Computer.
- 2. Tap on the File menu > Send To > Desktop as ShortCut.

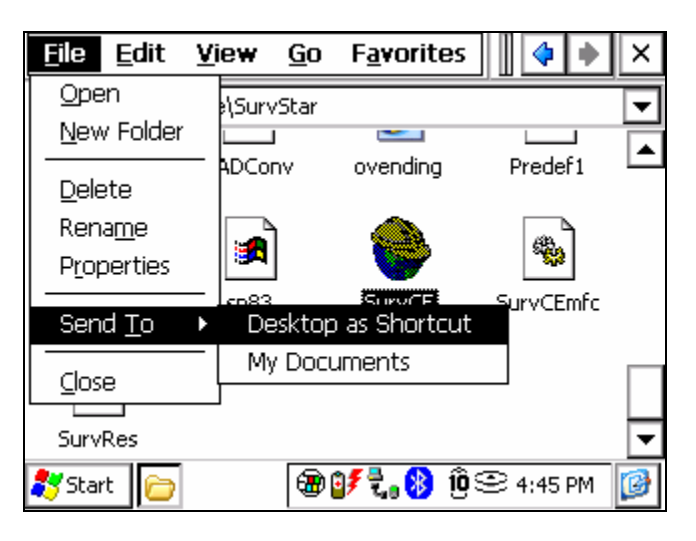

### **Perform a Save System on the Allegro CX**

To perform a Save System, tap Start > Programs > Utilities > Save System.

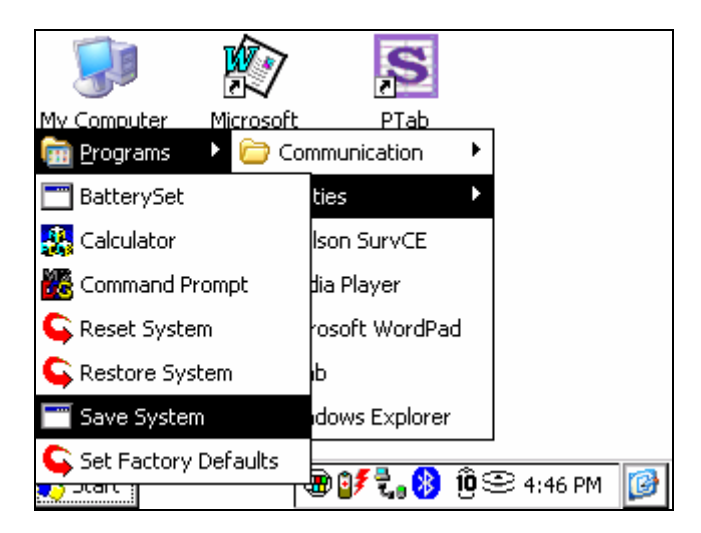

### **Set the date and clock**

Follow these steps:

1. Tap Start > Settings > Control Panel.

- 2. Double tap on the Date/Time icon.
- 3. Set the time on the Allegro to the correct time.
- 4. Tap the Apply button to save the new time.

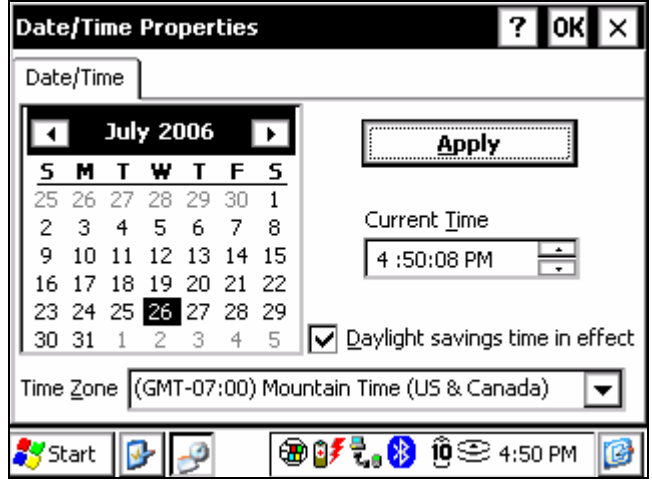

#### **Hide and set NK.BIN to read-only**

- 1. On the Allegro CX, double-tap on the My Computer icon > C\_Drive folder.
- 2. Tap once on the "NK.BIN" or "NK" file to highlight, tap on the File menu > Properties.
- 3. Tap to check the "Read-only" and "Hidden" checkboxes, and then tap OK.

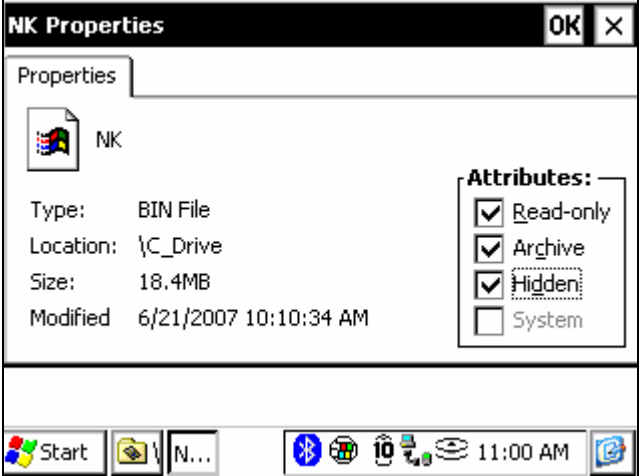

#### **Delete old patch and update files and folders**

- 1. On the Allegro CX, double-tap on the My Computer icon > C\_Drive folder.
- 2. Highlight each of the old patch and update files and folders that exist on the C\_Drive (such "Batt\_Patch", DST\_Patch", "AllegroCXMM201", etc.), tap on the File menu > Delete.

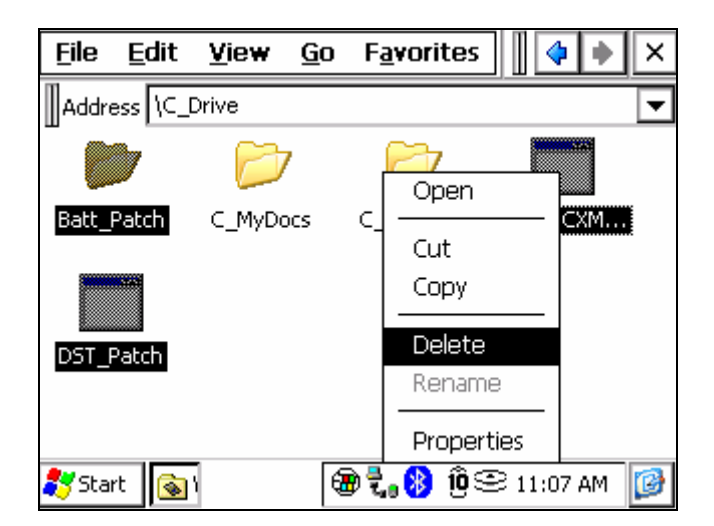

3. Tap YES when asked to confirm deletion of the files and folders.

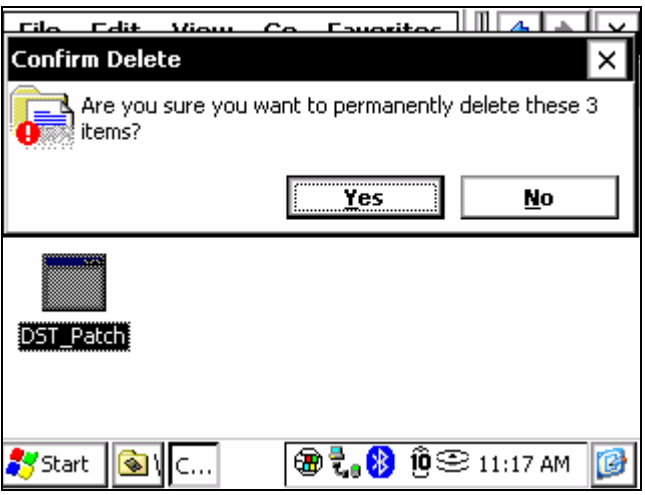

### **Contact us**

If you have questions during the upgrade process, please refer to our Support website.

http://www.junipersys.com/support/support.cfm

You can also contact our Technical Service Department by emailing techsupport@junipersys.com or calling (435)753-1881.

P/N 15171-01.

© Copyright 06/07, Juniper Systems, Inc. All rights reserved.

Allegro CX, Allegro Field PC, and USB/Power Dock are trademarks or registered trademarks of Juniper Systems, Incorporated.

ActiveSync is a registered trademark of Microsoft Corporation in the United States and/or other countries.